## **Mode d'emploi pour afficher une photo sur la page Facebook de la campagne à partir :**

## **D'UN TÉLÉPHONE INTELLIGENT :**

- 1. Prendre une photo avec votre téléphone
- 2. Allez sur Facebook à partir de votre téléphone
- 3. Dans l'espace réservé à la recherche, inscrivez le nom de la campagne : Travailleuses et travailleurs migrants : pas des marchandises (voir flèche rouge ci‐dessous)

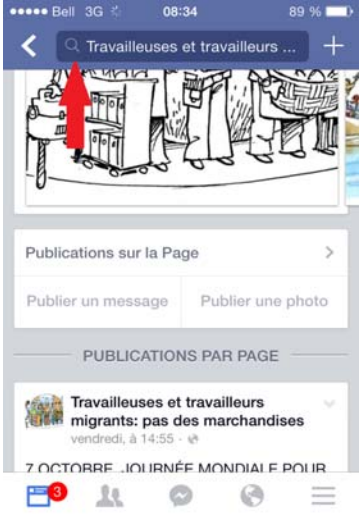

*Vous êtes maintenant sur la page de la campagne*

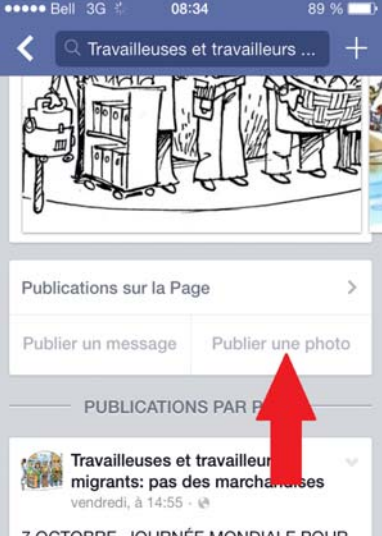

4. Cliquez sur « Publier une photo » (voir la flèche rouge ci-dessous)

5. Sélectionnez parmi vos photos, celle que vous souhaitez partager sur la page de la campagne et cliquez « utiliser ou publier »

## **D'UN ORDINATEUR :**

- 1. Téléchargez la photo prise à partir du téléphone ou de votre appareil photo et enregistrez là.
- 2. Ouvrez une page Internet et connectez-vous à votre compte Facebook
- 3. Dans l'onglet recherche en haut à gauche, inscrivez le nom de la campagne : Travailleuses et travailleurs migrants : pas des marchandises

Travailleuses et travailleurs migrants: pas des marchandise Q

4. Une fois sur la page, cliquez sur « Photo/vidéo » et téléchargez la photo que vous souhaitez partager (voir flèche rouge ci‐dessous)

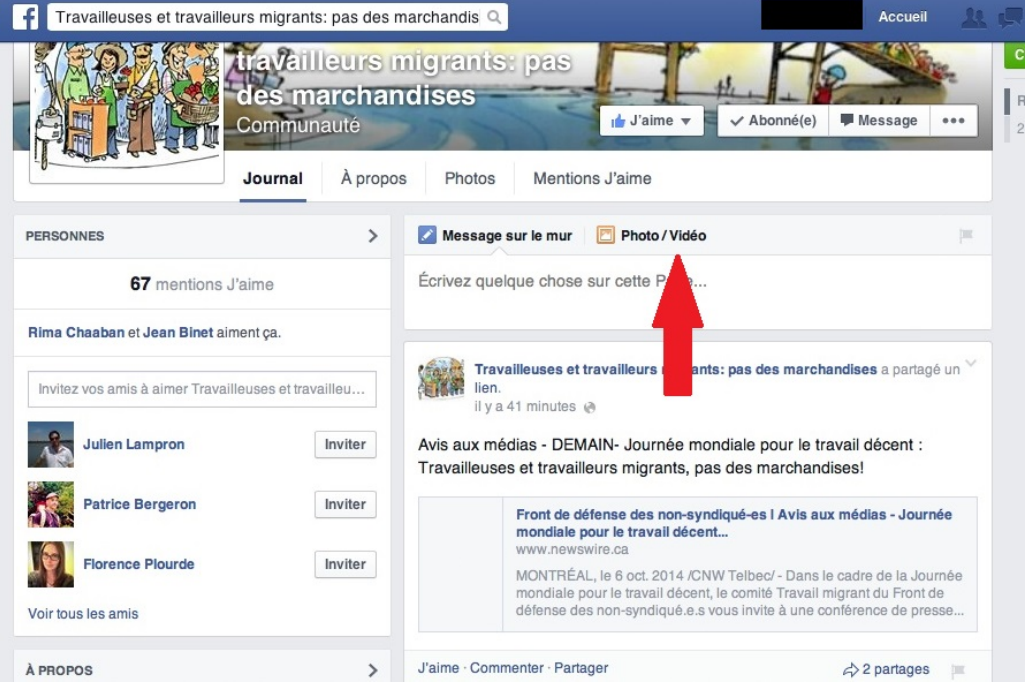

5. Cliquez sur « Publier ou utiliser »